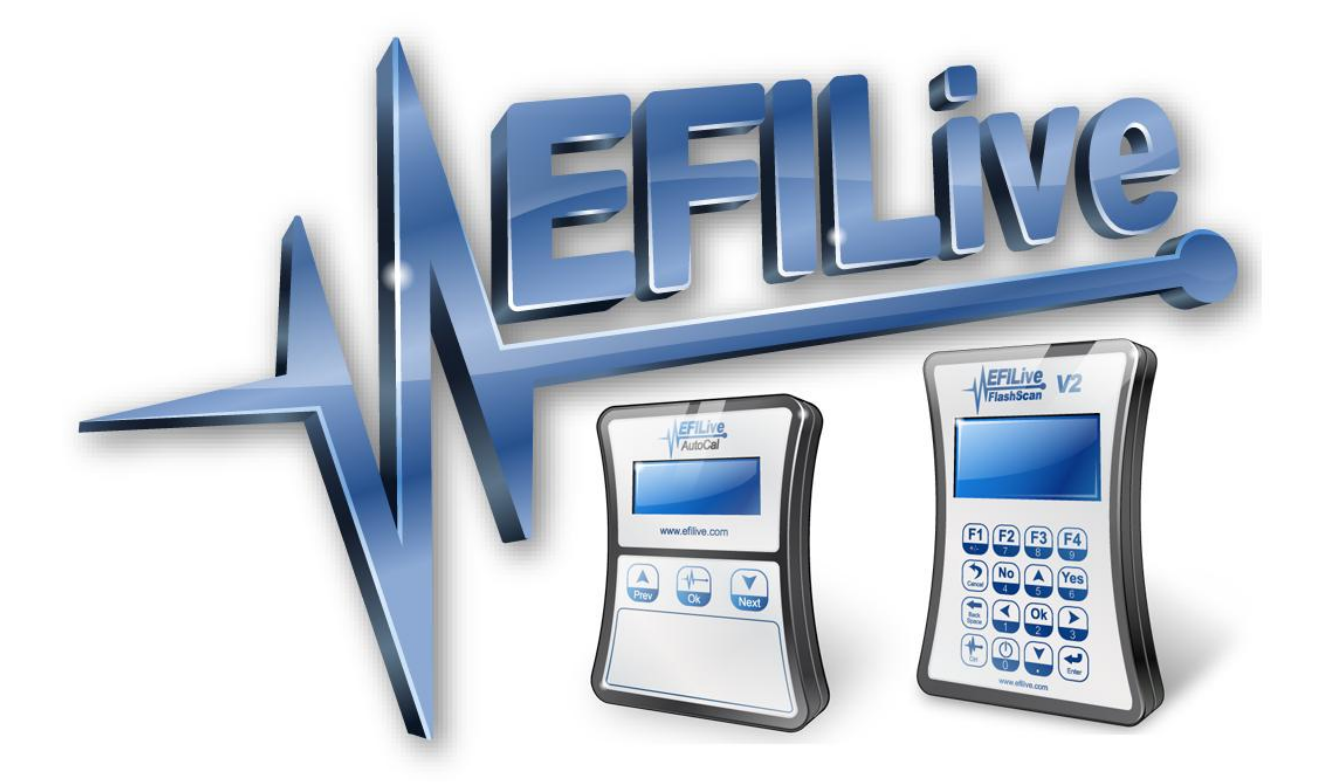

# **EFILive AutoCal Customer Quick Start Guide**

Andrew Jensen

# **EFILive AutoCal Customer Quick Start Guide**

Copyright © 1998-2010 [EFILive Limited](http://www.efilive.com/) All rights reserved

> First published 01 July 2010

Revised 15 August 2011

### **Introduction**

Traditionally for a customer to receive a mail order tune their ECM needed to be shipped to and from the tuner, or done on an exchange basis.

EFILive's AutoCal device does away with this requirement, allowing customers to read and flash their vehicle locally with the AutoCal device, which has been preloaded with one or more calibrations provide by a workshop, professional tuner or hard parts provider.

## **AutoCal Package Contents**

The contents of your AutoCal product may vary due to be supplied directly from your tuner or parts supplier. At a minimum your AutoCal will be shipped with:

- EFILive AutoCal hardware device.
- EFILive OBDII cable (J1962-A to RJ45).
- EFILive USB cable (USB-A to USB-B).

# **Registering AutoCal**

Your AutoCal product must be registered to activate the product warranty. Product registration and warranty information can be entered on the EFILive website directly by visiting the link below.

Warranty & Product Registration: [http://www.efilive.com/product\\_registration.html](http://www.efilive.com/product_registration.html)

### **Installing the EFILive Software**

In order to copy files to and from your AutoCal device and your computer (covered in a later section) the EFILive version 8 software must be installed. The installation of the software also provides the device drivers (see below) for your AutoCal device.

EFILive software downloads:<http://www.efilive.com/downloads.html>

#### *Drivers*

The drivers necessary for your AutoCal device should be installed automatically as part of the software installation.

If issues are experienced with driver installation please see the article named 'Loading FlashScan & AutoCal Drivers' at the EFILive Knowledgebase by visiting the link below

EFILive Knowledgebase:<http://support.efilive.com/kb.php>

## **Connecting AutoCal**

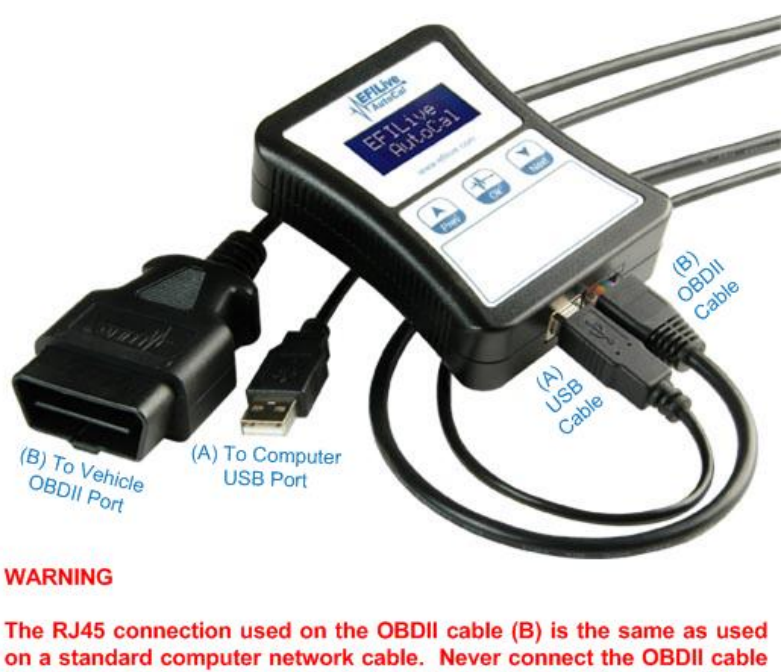

to your computer's network socket, or a network cable to your EFILive device. Damage will almost certainly occur to either your computer or **EFILive device.** 

# **Using AutoCal**

The following instructions describe the functionality and use of your AutoCal device. The menu structure and entries are based on the Simple Menu structure as this is the default and recommend mode for most customers.

### *Licensing a Controller*

The first time a flash is performed to a new controller (using the *Prog 1* thru *Prog 5* AutoCal menu options shown below) it must be allocated an available VIN license). To perform the allocation you will be presented with a question on the AutoCal

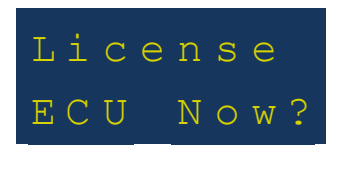

Press the *Ok* button on the AutoCal keypad to confirm you wish to license the controller to the AutoCal device.

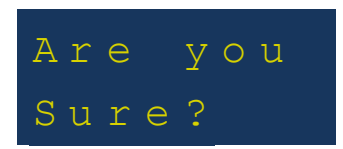

This is a final confirmation you wish to allocate the license. Pressing the *Ok* button on the AutoCal keypad performs the license allocation.

#### *Simple Menu Structure*

Each consecutive option shown is accessed by pressing the *Next (Down Arrow)* button on your AutoCal keypad. The *Ok* button is used to select/execute each the current selection.

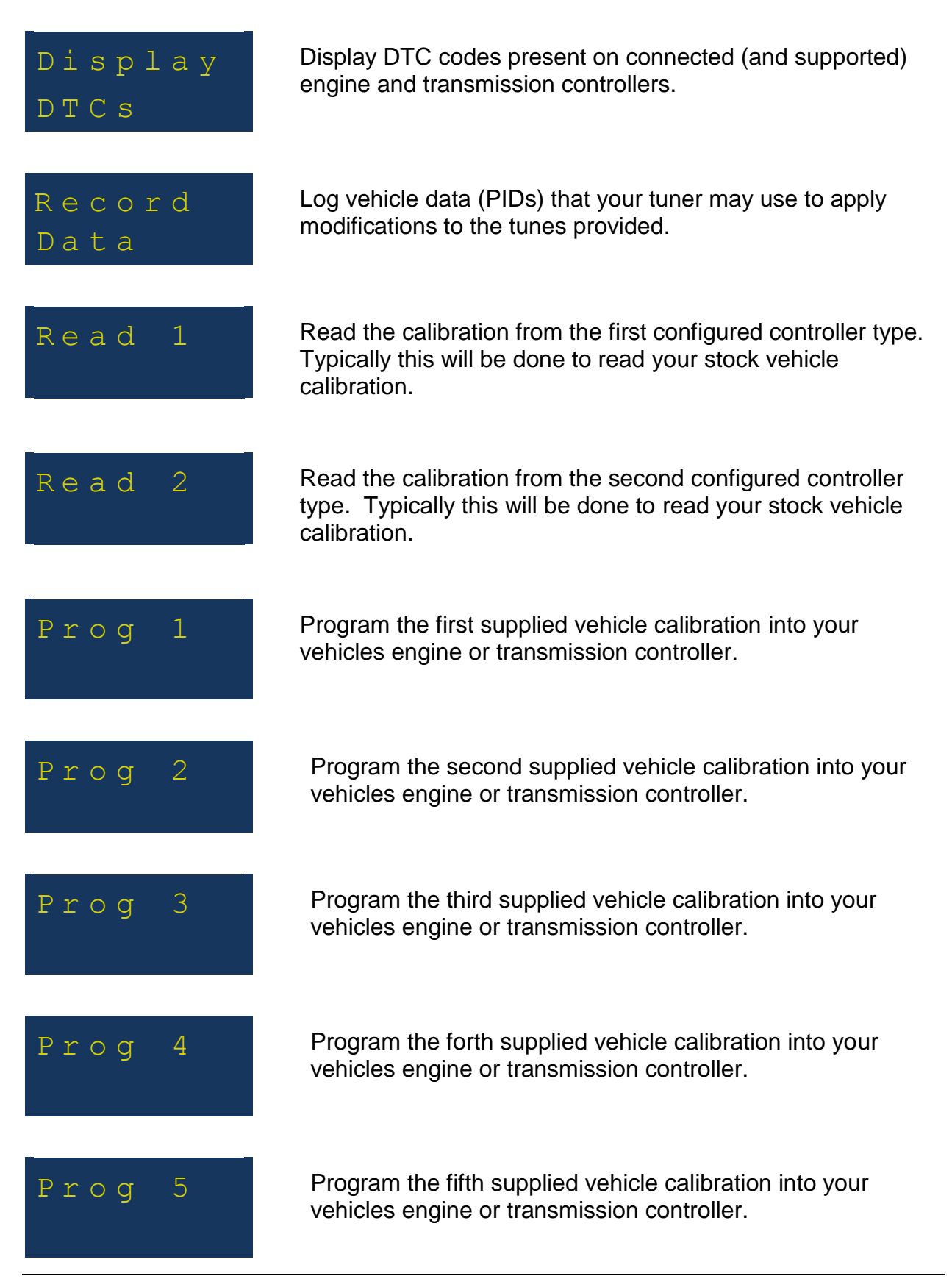

![](_page_5_Picture_237.jpeg)

![](_page_6_Picture_1.jpeg)

## **Copying Data to/from AutoCal**

Files can be copied to and from your AutoCal device using the *EFILive Explorer* application (installed in a previous section).

Copying data will be required for the following operations:

- Supplying your tuner with your stock/current vehicle calibration(s).
- Receiving modified vehicle calibration(s) from your tuner to be programmed into your vehicle.
- Creating a backup copy of your AutoCal device contents.

#### *Using EFILive Explorer*

The *EFILive Explorer* application is used to copy files to and from your AutoCal device.

Generally the file *Copy*, *Move*, *Rename* and *Delete* operations function similarly to the Windows Explorer functions you are familiar with on your Windows computer operating system.

The screenshot below indicates the key areas and some basic operations of the *EFILive Explorer* application:

![](_page_7_Picture_5.jpeg)

- #1: Desktop shortcut; double click on the *EFILive Explorer* desktop shortcut to open the application.
- #2: Computer folder list; folders present on your computer (resembling Windows Explorer).
- #3: Computer file list; listing of files in the currently selected folder of the #2 pane.
- #4: AutoCal folder list; folders present on the internal flash memory of your AutoCal device. This folder structure is described further in the next section.
- #5: AutoCal file list; listing of files in the currently selected folder of the #4 pane. The example shown is indicative of what would be shown if you had read your stock E38 engine controller to send to your tuner.
- #6: AutoCal connection status; the green tick indicates that your AutoCal device is connected and recognised by the *EFILive Explorer* application. If your AutoCal device was not connected before starting *EFILive Explorer* click on the AutoCal icon to connect *EFILive Explorer* to your device.

#### *AutoCal Folder Structure*

The AutoCal flash memory folder structure (shown in the previous screenshot as #3) is designed to accommodate different groups of files. The menu options you select on your AutoCal keypad will reference files in these specific folder locations.

The function of each folder is described below:

![](_page_8_Picture_101.jpeg)